# **Användarmanual för elektronisk utbildningsbok – e-boken**

Handledare, Yrkesutbildningsansvariga och lärlingar

En guideline för hur du använder e-boken både på datorn som ni kommer in till via Byggnadsindustrins Yrkesnämnds, BYN, hemsida [www.byn.se,](http://www.byn.se/) eller i mobilen via <https://www.byn.se/mobile/>

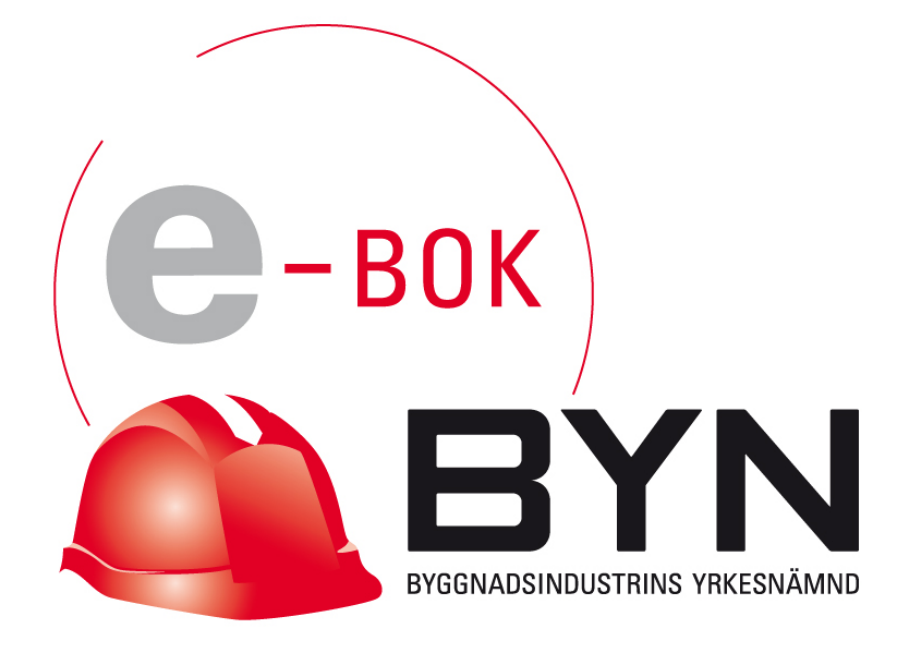

# **Förord**

BYN, Byggnadsindustrins Yrkesnämnd, är ett partsammansatt organ. Det innebär att det i vår styrelse finns representanter från båda arbetsgivarsidan (BI och ME) och arbetstagarsidan (Byggnads och SEKO). Läs mer p[å www.byn.se](http://www.byn.se/)

Din närmaste kontakt för frågor om ditt arbete eller utbildning är BYN regionalt. Kontaktuppgifter till samtliga BYN regionalt hittar du på vår hemsida [www.byn.se](http://www.byn.se/)

Byggnadsindustrins Yrkesnämnds uppgift är bland annat att:

- Öva tillsyn över och främja utvecklingen av yrkesutbildningen.
- Utarbeta riktlinjer för yrkesutbildningens bedrivande
- Verka för utveckling och framställning av utbildningsmaterial.
- Upprätthålla kontakt med berörda utbildningsgivare.
- I övrigt handlägga de frågor som finns angivna yrkesutbildningsavtalet.

#### **Hur går det till med utbildningsboken?**

Det är viktigt att arbetsgivaren uppger namn och **e-postadress** till lärlingen och handledaren i samband med anmälan om lärlingsanställning. Om man inte anger e-postadresser till dessa båda går det inte att utfärda en e-bok och det blir en pappersbok tills vidare. Detta för att e-postadressen också är användarnamn. E-postadresserna måste vara korrekta också, annars fungerar det inte. Om Du byter e-postadress måste detta också bytas i din profil i BYNs system.

### **Är det svårt?**

Nej, det är ganska enkelt, men en viss datorvana är en fördel och för lärlingar är det normalt inga problem. Handledare kan behöva hjälp att komma igång om datorvana saknas. Som alla nya dataprogram tar det lite tid innan man vänjer sig. Ungefär lika svårt som att fylla i ett formulär på Internet.

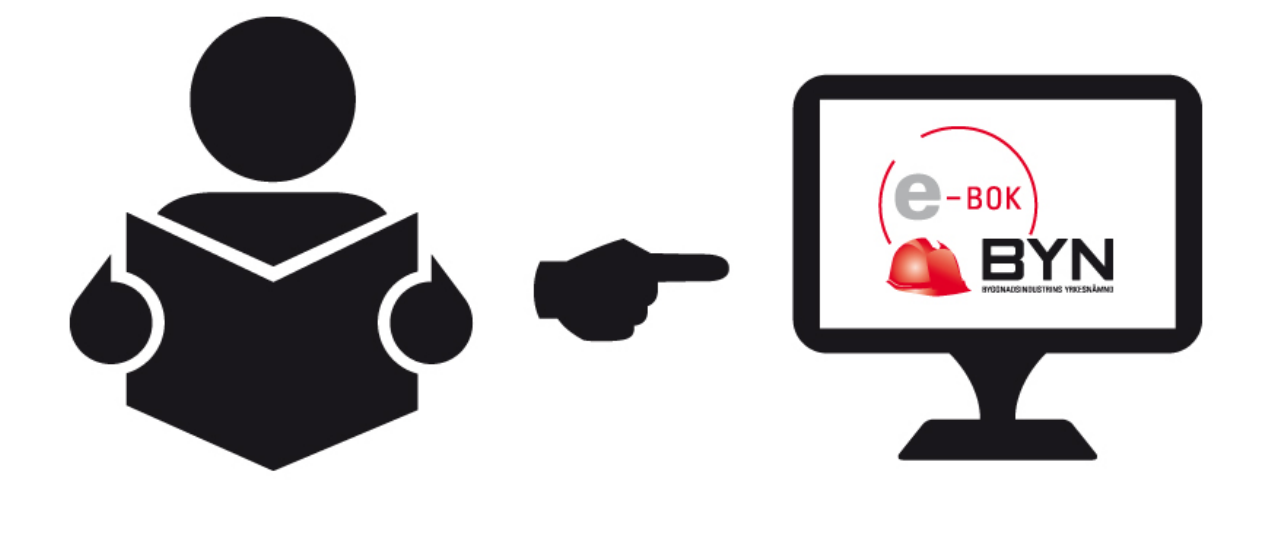

# **INLOGGNING**

**Mail till ny lärling** 

När Du som handledare/yrkesutbildningsansvarig läggs upp som användare av din BYN region eller när en lärlings utbildningsbok kopplas till Dig så får Du ett meddelande till din e-postadress. Som lärling får du också ett meddelande till din e-postadress när Din utbildningsbok har blivit registrerad och godkänd av Din BYN region.

Om Du är **ny användare** så **måste** du klicka på den infogade länken för att bekräfta att Du är Du:

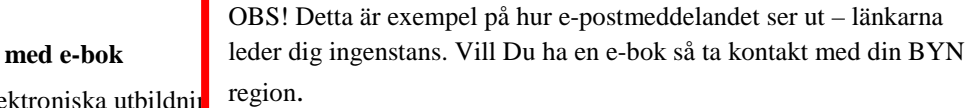

Du har nu fått en elektroniska utbildnin

din utbildning under färdigutbildningstiden. Du ska registrera den tid som du har arbetat på de olika momenten som ingår i din utbildning. Du hittar också information om vilka mål som gäller för respektive moment.

Du ska också tillsammans med Din handledare följa upp och planera din utbildning med jämna mellanrum där ni får hjälp av systemet. Både Du och Din handledare måste godkänna och bekräfta både inmatad tid men också de händelser som gås igenom.

Här är din kontoinformation till systemet: Användarnamn: anvandare@system.se

Klicka på engångslänken nedan för att verifiera e-postadressen och få möjlighet att välja ett lösenord.

https://www.byn.se/users/2122/confirmation/new?token=e024233f1fef16cf53c0dioo68d75e813532b0 156

Om det inte fungerar att klicka på länken kan du kopiera den och klistra in den i adressfältet i din webbläsare.

Mer information och en användarmanual för Din utbildningsbok hittar du både på [www.byn.se](http://www.byn.se/) men också i anslutning till Din utbildningsbok. Om du har frågor om Din färdigutbildningstid eller din ebok kontakta då din BYN region.

Hälsningar,

Byggnadsindustrins yrkesnämnd

#### **Mail till handledare för lärling med utbildningsbok**

Grattis Du har blivit utsedd att vara handledare för Lärlingen Lär.

Lärlingen Lär har fått en elektronisk utbildningsbok, där det är meningen att du ska godkänna den inmatade tiden och gå igenom introduktionsträff, utbildningsplanering och följa upp Din lärlings kunskapsutveckling tillsammans med Lärlingen Lär.

Här är din kontoinformation till systemet: Användarnamn: anvandare@system.se

Klicka på engångslänken för att verifiera E-postadressen och få möjlighet att välja ett lösenord.

https://www.byn.se/users/2122/confirmation/new?token=e024233f1fef16cf53c0dioo68d75e813532b01 56

Om det inte fungerar att klicka på länken kan du kopiera den och klistra in den i adressfältet i din webbläsare.

Hälsningar,

Byggnadsindustrins yrkesnämnd

För att komma till Din e-bok eller till Dina lärlingar så går du in på [www.byn.se](http://www.byn.se/) och klickar på knappen e-bok login:

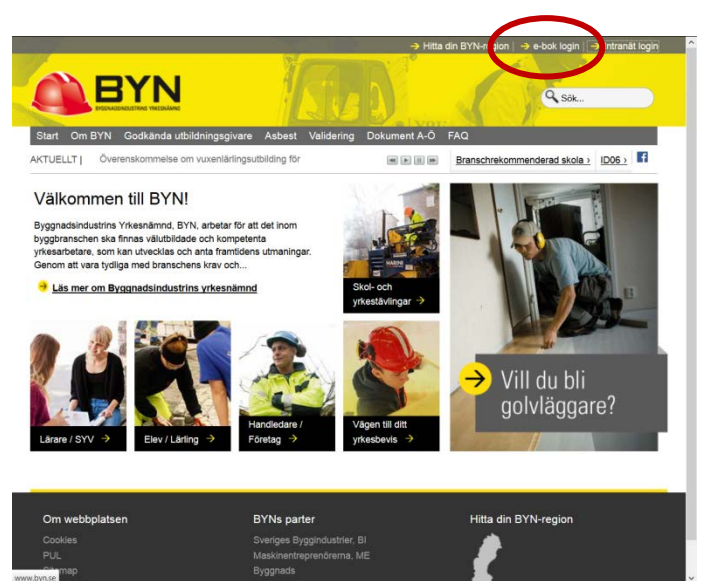

Ett nytt fönster öppnas upp.

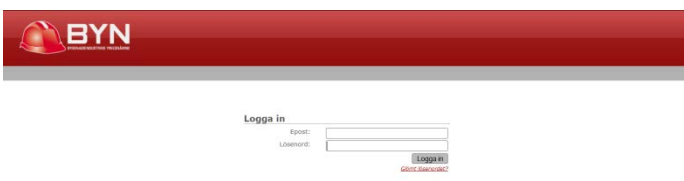

Här fyller du i ditt användarnamn (den e-postadress som finns registrerad i BYNs register) samt Ditt lösenord. Har du glömt lösenordet så klicka på <glömt lösenord> och följ instruktionerna. När du har gjort det så får du följande meddelande:

**Mail till användare vid ändring av lösenord:**

OBS! Detta är exempel på hur e-postmeddelandet ser ut – länkarna leder dig ingenstans.

Vi har fått en begäran om ändring av lösenord för ditt konto.

Klicka på länken nedan för att fortsätta.

https://www.byn.se/users/2122/confirmation/new?token=e024233f1fef16cf53c0dioo68d75e813532b0156

Om det inte fungerar att klicka på länken kan du kopiera den och klistra in den i adressfältet i din webbläsare.

Har du inte begärt ändring av ditt lösenord kan du ignorera detta mail. Ditt lösenord har INTE ändrats.

Hälsningar,

Byggnadsindustrins yrkesnämnd

#### **Utloggning**

Logga gärna ut när du är färdig, länken finns längst till höger i menyn. Om du inte loggar ut så finns risken att någon annan kommer åt ditt konto. Om man inte använder systemet på 20 minuter så sker en automatisk utloggning.

# **Webbläsare**

För bästa funktion rekommenderar vi någon av följande webbläsare (i ordning):

- 
- 
- 
- 4. Internet Explorer 8 eller nyare [http://www.microsoft.se/ie/](http://www.google.com/url?q=http%3A%2F%2Fwww.microsoft.se%2Fie%2F&sa=D&sntz=1&usg=AFQjCNF35FGNneS_9KhvNZzRwJp_O01o3A)

1. Mozilla Firefox [http://getfirefox.com/](http://www.google.com/url?q=http%3A%2F%2Fgetfirefox.com%2F&sa=D&sntz=1&usg=AFQjCNH6MkBcJ2n6m0toP3_0WqYZPJyGhA) 2. Google Chrome <http://chrome.google.com/> 3. Safari [http://www.apple.com/safari/](http://www.google.com/url?q=http%3A%2F%2Fwww.apple.com%2Fsafari%2F&sa=D&sntz=1&usg=AFQjCNFKDjU4-21jkNL6y87OS7JSTK4vGg)

Har du Internet Explorer version 6 (eller äldre) så bör du uppgradera till en nyare version. För att ta reda på vilken version du här välj hitta alternativet *Hjälp* i menyn och klicka på *"Om..."* eller liknande och leta efter versionsnumret i texten. Information samt nedladdningslänkar till den nyaste versionen av Internet Explorer finns på [http://www.microsoft.se/IE.](http://www.google.com/url?q=http%3A%2F%2Fwww.microsoft.se%2FIE&sa=D&sntz=1&usg=AFQjCNEKcwpOyPij47W04Sp1N2pR9VTyhg) Använder du Windows 95, 98 eller 2000 så går det inte att uppgradera Internet Explorer; använd istället Mozilla Firefox.

# **Min sida**

När du loggat in så kommer du till *Min Sida*. Detta är en sida som är individuell för varje användare och kan anpassas efter eget behov genom att välja vilka *Gadgets* du vill visa.

# **Gadgets**

En *gadget* är en ruta som visas på *Min Sida* med kortfattad relevant information från olika delar av systemet. Du kan själv välja vilka gadgets du vill ha på *Min Sida* och vart det ska ligga. Sidan är indelad i tre stycken kolumner. En gadget tar upp en kolumn i bredd och kan sorteras bland andra gadgets inom samma kolumn.

## **Lägg till en gadget**

För att se vilka gadgets som finns tillgängliga samt för att lägga till en trycker du på knappen

+ Lägg till uppe till höger. Knappen byts då ut mot en rullist med tillgängliga gadgets. Välj den gadget du vill lägga till och tryck sedan på knappen till höger om rullisten. Gadgeten läggs till överst i den första kolumnen.

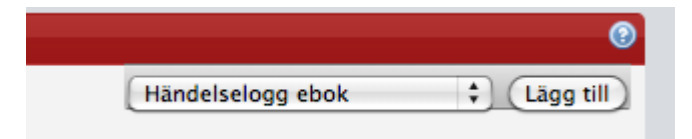

## **Ta bort en gadget**

För att ta bort en gadget trycker du på det vita krysset i det övre högra hörnet på den gadget du vill ta bort. Ingen information går förlorad ifall du väljer att ta bort den utan det är bara att lägga till den igen ifall du vill ha tillbaka gadgeten.

#### **Flytta en gadget**

Att flytta en gadget görs på samma sätt som du är van att flytta ett fönster. För musen över den blå balken för den gadget du vill flytta. Tryck sedan ner och håll inne musknappen. Flytta sedan gadgeten till den plats i någon av kolumnerna du vill flytta den till och släpp musknappen.

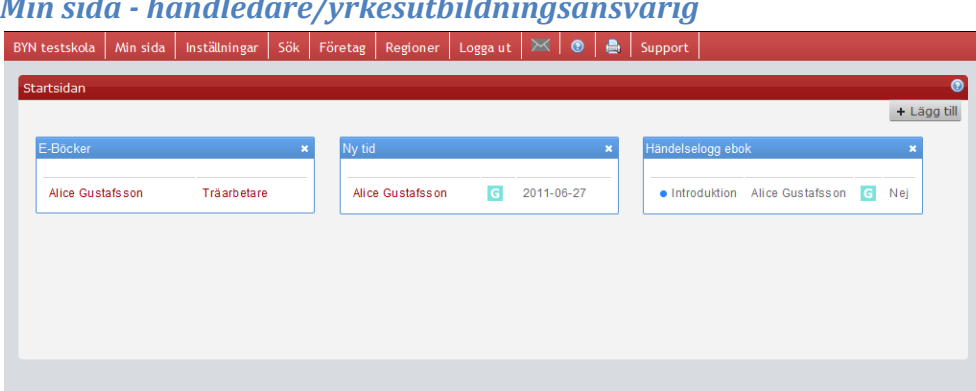

### *Min sida - handledare/yrkesutbildningsansvarig*

*Min sida – lärling*

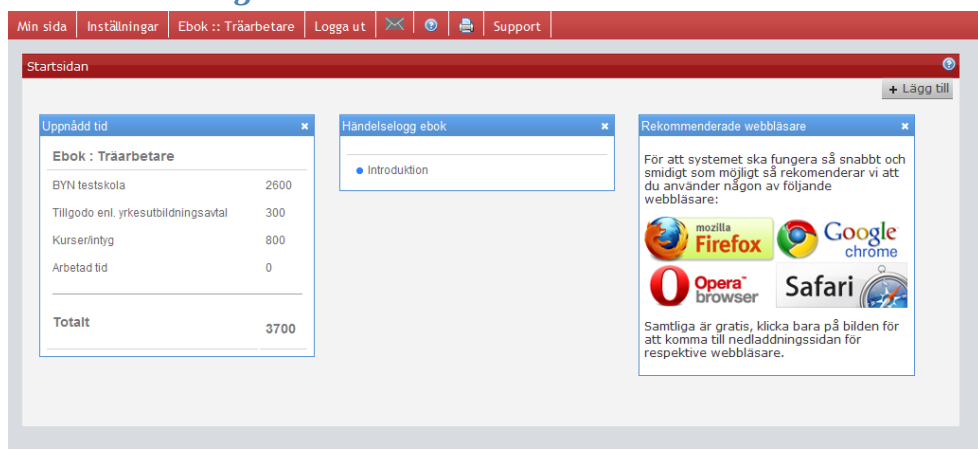

#### **Standardvy**

När du inte har någonting på Min Sida så finns möjligheten att lägga till ett urval av standard-gadgets. Klicka på länken "Skapa standardvy" för att lägga till dessa.

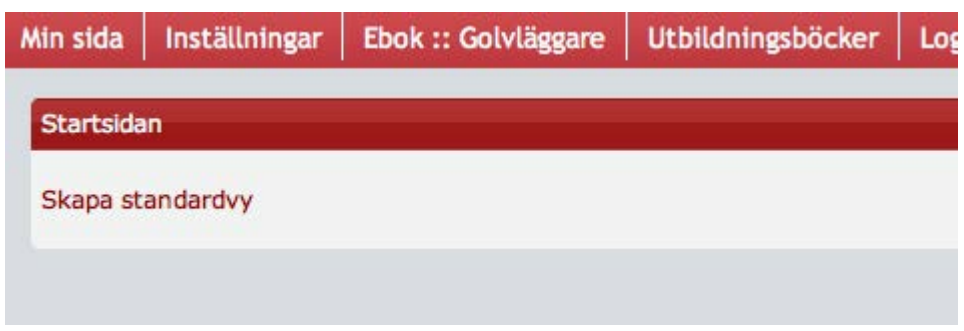

#### *TIPS till handledaren!*

Du kan alltid godkänna tid, nya händelser, komma åt dina lärlingar direkt från min sida genom att klicka i det fält där du vill göra något – t.ex godkänna tid för en av dina lärlingar. Då kommer du direkt till just den lärlingens tidkort och kan godkänna tiden direkt.

# **e-boken – lärling**

**OBS!** Tänk på att du i ditt välkomst e-postmeddelande **MÅSTE** ha klickat i den bifogade länken för att ha bekräftat Ditt användarnamn och lagt till ett lösenord, se sid 4. Om du inte gör detta så kommer du inte åt din e-bok

För att komma till din e-bok så klickar du på e-bok i fliken högst upp.

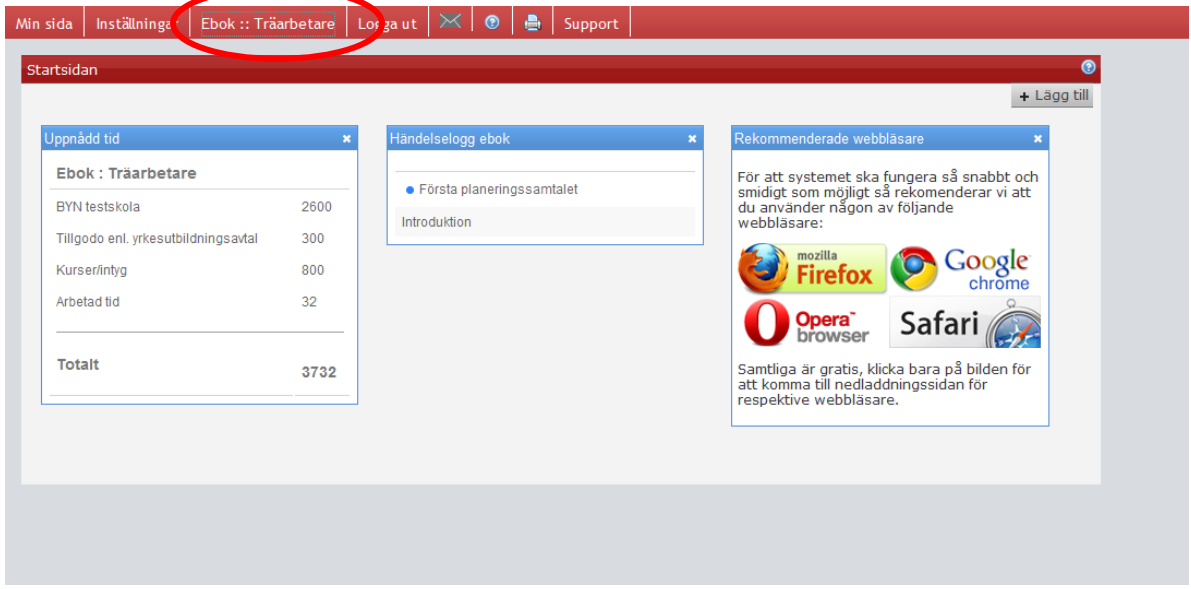

På sidan ser du direkt hur mycket tid som du har fått tillgodoräknad samt hur många timmar du har arbetat (= hur mycket du har matat in och fått godkänt) samt vilka händelser i form av t.ex introduktion, planeringssamtal eller utvecklingsplan mm som dels har genomförts men också vad som ska göras.

När du klickar på din e-bok öppnas följande fönster:

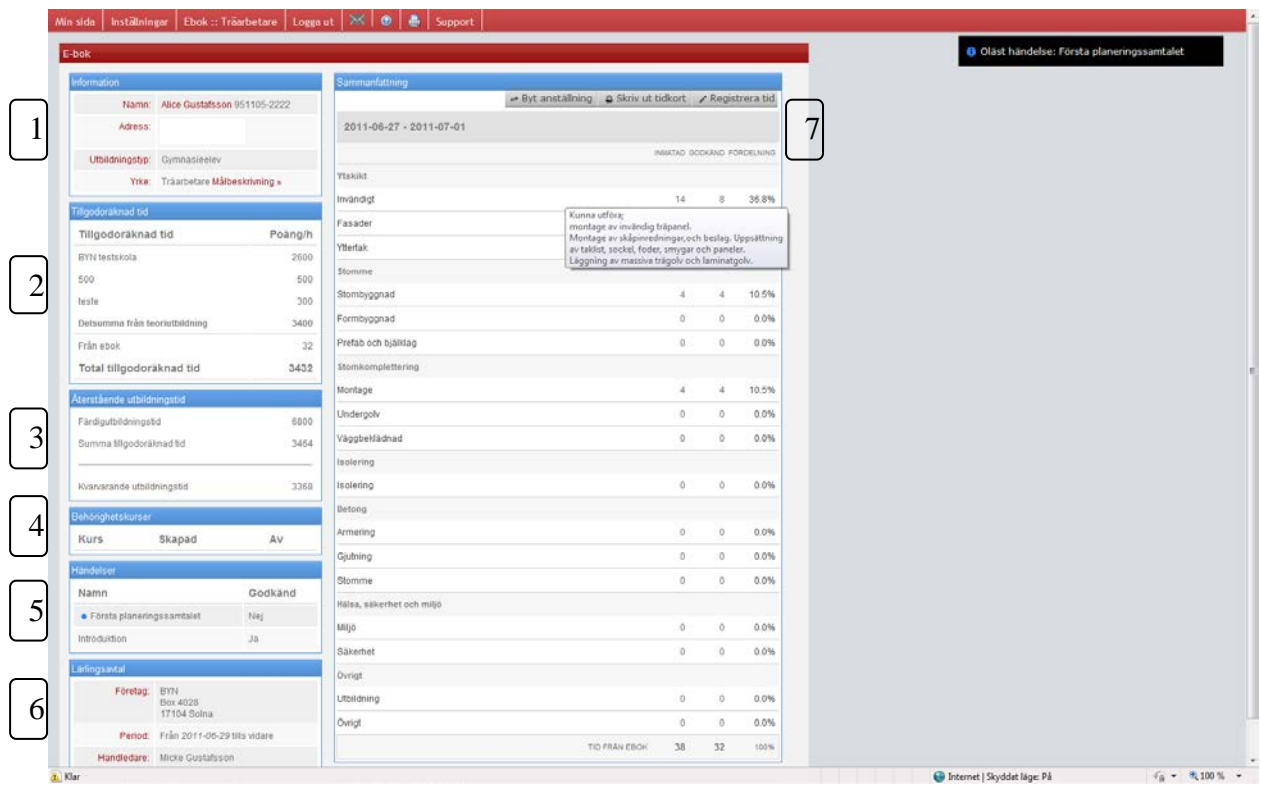

Om det finns någon händelse som systemet vill uppmärksamma dig på, i det här fallet är det dags för det första planeringssamtalet, så kommer detta upp som en svart ruta direkt när du öppnar din ebok. Du ser också all den information som har blivit inmatad på dig i form av personuppgifter (kontrollera att de är riktiga).

- 1. Först personuppgifter med adressuppgifter och om dig.
- 2. Sedan ser du hur mycket tid som du har fått tillgodoräknad från ex.vis gymnasieskolan och om du har feriejobbat eller läst ytterligare kurser.
- 3. Därefter ser du fortlöpande hur mycket tid som du har gjort och hur mycket som är kvar av den fastställda färdigutbildningstiden.
- 4. Du ser också vilka behörighetskurser som du har genomgått i t.ex gymnasiet.
- 5. Sedan kommer en viktig ruta med en händelselogg, här kommer fortlöpande de händelser i form av planeringssamtal, utbildningsplaner samt utvecklingssamtalen ni tillsammans ska genomföra. **OBS!** Både du och din handledare måste kryssa i att dessa händelser har gåtts igenom för att de ska bli "godkända".
- 6. Sedan följer information om ditt företag och vem/vilka som är dina handledare och kan godkänna tid mm för dig.
- 7. Sist men inte minst på högersida finns själva e-bokens sammanfattning.

## *Att registrera tid*

När du ska registrera tid gör du det från den här sidan och trycker på just registrera tid.

Följande fönster öppnas upp:

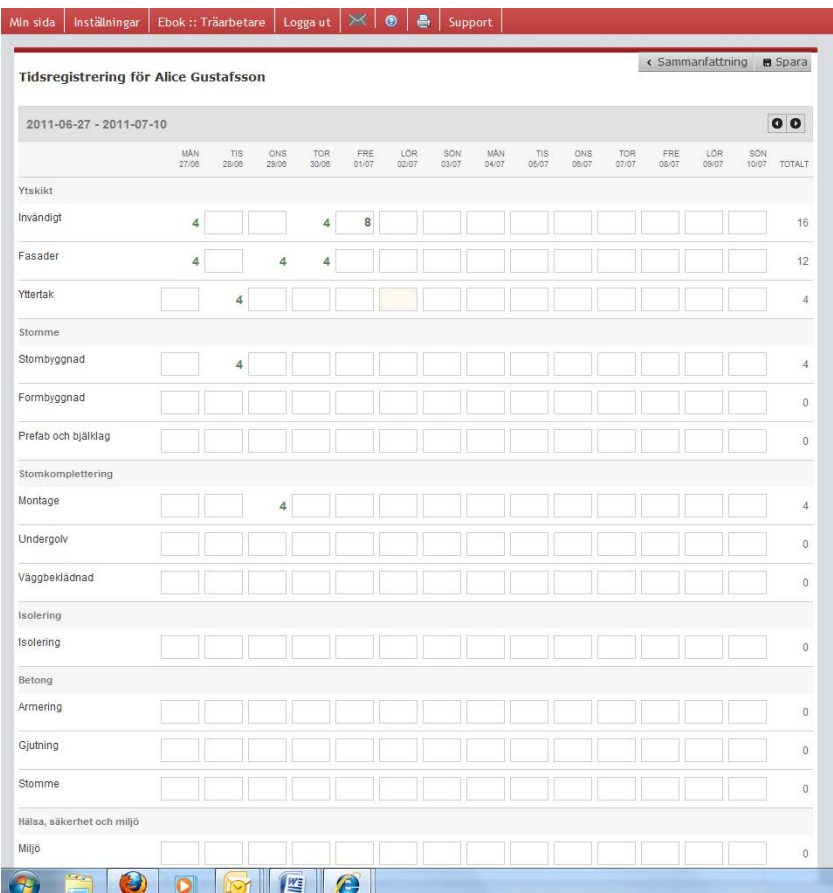

Klicka i den ruta där du ska fylla i tid och fyll i hur många timmar du jobbade med detta just den här dagen osv osv. Var noga med att du inte matar in för mycket tid för respektive dag. När du är klar så trycker du på <spara>. **OBS!** Du kan bara fylla i hela timmar!!!

Nu kommer detta upp som ej godkänd tid hos Din handledare och du kommer också att kunna se när handledaren har godkänt Din tid.

Nu ser Din sammanfattnings sida ut som följer:

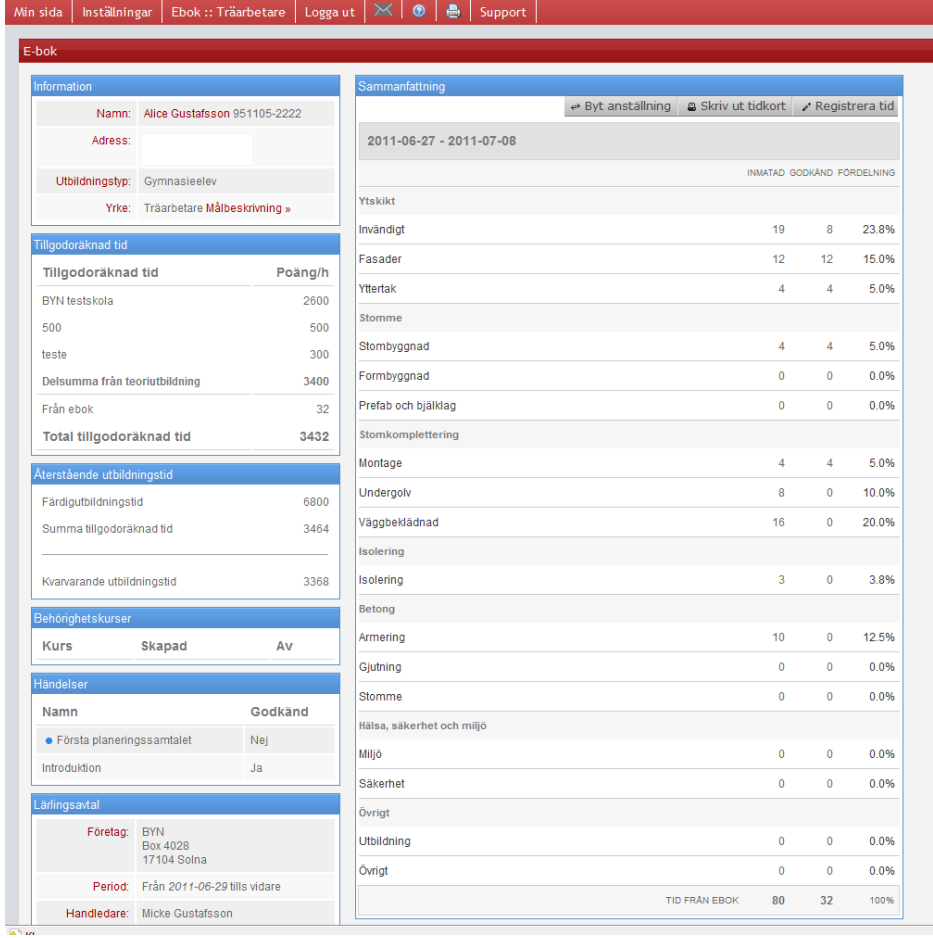

Du ser att det är skillnad mellan inmatad tid och godkänd tid och det beror på att Din handledare ännu ej har godkänt dina senaste inmatningar.

Du kan också hela tiden följa hur mycket tid som återstår och hur mycket tid du har gjort. Du kan också klicka på målbeskrivningen bredvid yrket för att se vilka mål som finns beskrivet för just ditt yrke. Du kan också se dessa mål vid varje moment i sammanfattningstabellen. Om du för musen över ett moment, t.ex. "Stombyggnad", så kommer de mål som hör samman med stombyggnad i målbeskrivningen upp.

**TIPS!** Det är viktigt att du kollar på målbeskrivningstexten om du har svårt att veta var du ska fylla i vilken tid men också över vad det är du ska kunna den dagen då du får ut ditt yrkesbevis.

## *Händelser*

När du eller din handledare klickar på en händelse så öppnas en ruta upp med information om vad som bör gås igenom samt lite tips.

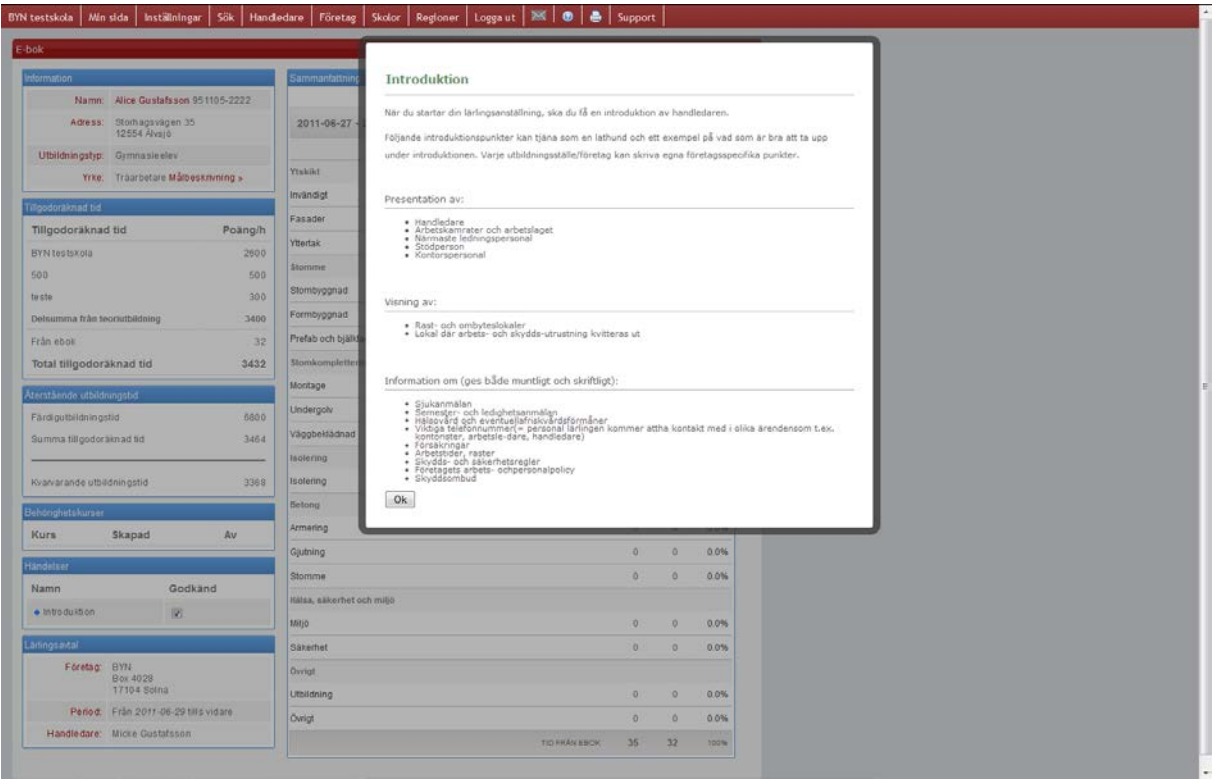

Klicka på OK när ni gått igenom detta. Med anledning av PUL, personuppgiftslagen, så har vi inte skapat några ifyllningsbara blanketter som sparas i BYNs register vad gäller t.ex utvecklingsamtal mm utan det du och din handledare kan göra är att antingen spara ner filen som en pdf och fylla i och spara på lämpligt sätt, ta hänsyn till de regelverk som styr vad som får och inte får sparas enligt PUL och se till att Du och Din handledare är överrens.

**OBS!** Både du och handledaren måste klicka på OK för att händelsen ska godkännas och nästa händelse kommer upp i loggen!

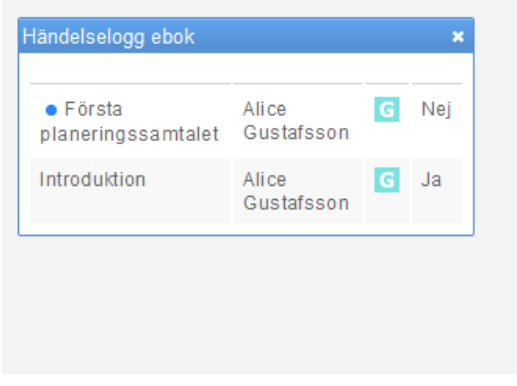

Om du/ni nu klickar på Första planeringssamtal så kommer den informationen upp.

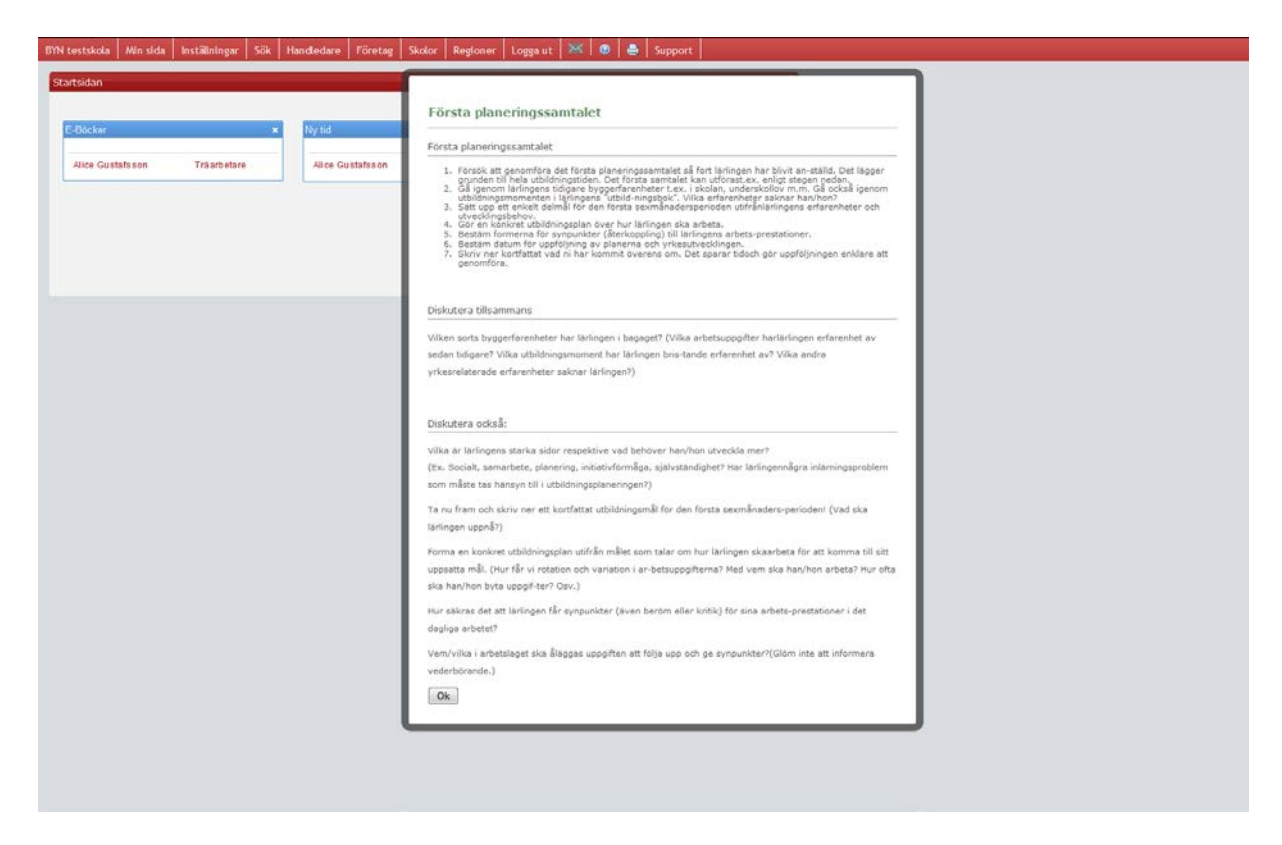

Klicka på OK för att godkänna eller kryssa i rutan i händelseloggen.

## **Utbildningsboken i mobilen**

Du kan också sköta din utbildningsbok via din mobiltelefon, detta gör du genom att via din webbläsare i mobilen gå in på sidan<https://www.byn.se/mobile/> , där du kommer in direkt i din e-bok och kan registrera och redigera dina tider via mobilen.

# **e-boken – handledare/yrkesutbildningsansvarig**

## **Utbildningsboken i mobilen**

Du kan också sköta dina utbildningsböcker via din mobiltelefon, detta gör du genom att via din webbläsare i mobilen gå in på sidan<https://www.byn.se/mobile/>, där du kommer in direkt i din e-bok och kan registrera och redigera dina tider via mobilen.

**OBS!** Tänk på att du i Ditt välkomst e-postmeddelande **MÅSTE** ha klickat i den bifogade länken för att ha bekräftat Ditt användarnamn och lagt till ett lösenord, se sid 4. Om detta inte görs så skapas inte du som användare och du kommer inte åt dina lärlingar och deras e-böcker.

För att komma till de e-böcker/lärlingar du handleder eller är ansvarig för så klickar du på den lärling du vill gå in på från din startsida, i det här fallet Alice (*all text som är rödmarkerad i vårt system är klickbar*)

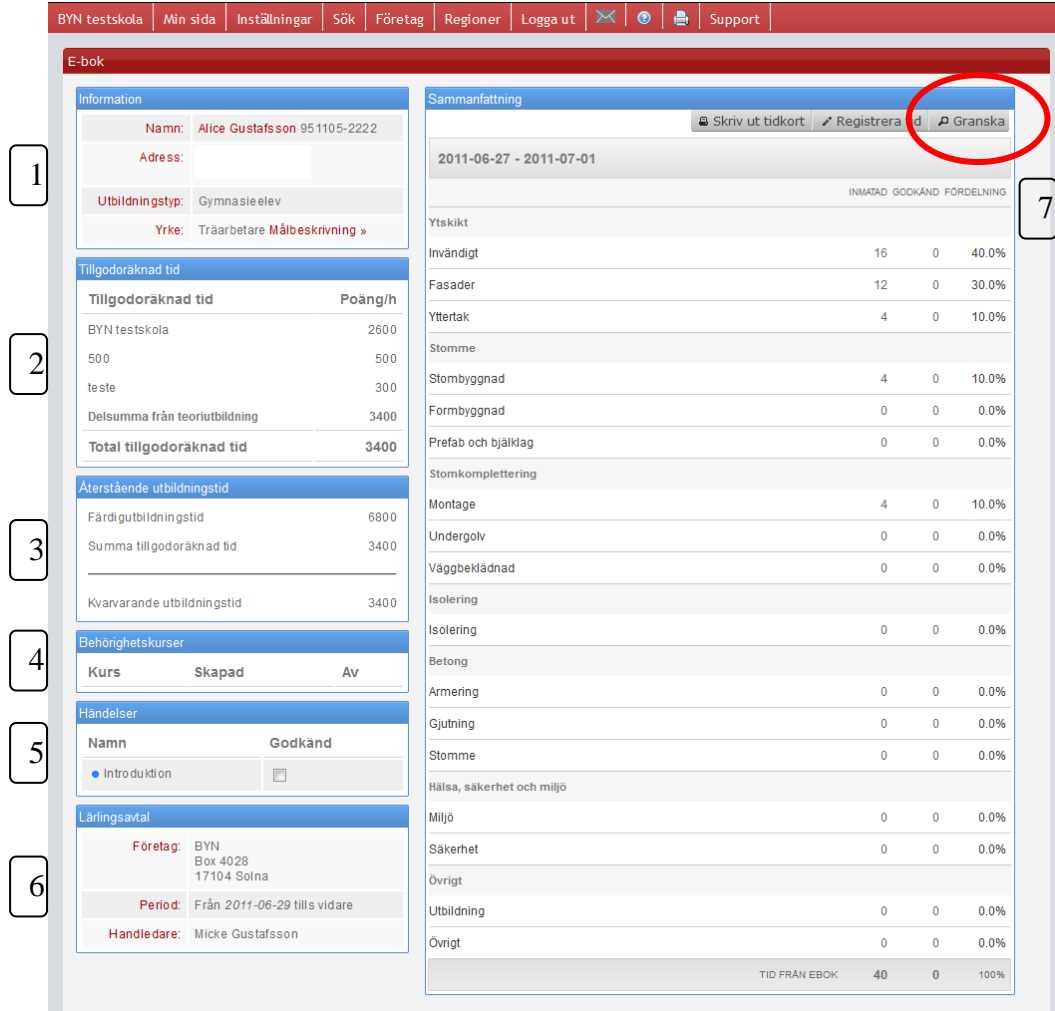

När du har klickat på din lärling kommer följande upp:

Här ser du all information som finns inlagd för din lärling.

- 1. Först personuppgifter med adressuppgifter och om din lärling kommer från en gymnasieutbildning, har gått hos en av BYN godkänd utbildningsgivare eller är en s.k "traditionell lärling" och håller på och läsa in sin grundutbildning via en distansutbildning.
- 2. Sedan ser du hur mycket tid som din lärling har fått tillgodoräknad från ex.vis gymnasieskolan och om lärlingen har feriejobbat eller läst ytterligare kurser.
- 3. Därefter ser du och din lärling fortlöpande hur mycket tid som lärlingen har gjort och hur mycket som är kvar av den fastställda färdigutbildningstiden.
- 4. De ser också vilka behörighetskurser som lärlingen har genomgått i t.ex gymnasiet.
- 5. Sedan kommer en viktig ruta med en händelselogg, här kommer fortlöpande de händelser i form av planeringssamtal, utbildningsplaner samt utvecklingssamtalen ni tillsammans ska genomföra. **OBS!** Både du och din lärling måste kryssa i att dessa händelser har gåtts igenom för att de ska bli "godkända".
- 6. Sedan följer information om ditt företag och vem/vilka som är handledare och kan godkänna tid mm för just den här lärlingen.
- 7. Sist men inte minst på högersida finns själva e-bokens sammanfattning.

### *Att godkänna tid*

När du ska godkänna inmatad tid gör du det antingen genom att klicka på den lärling det gäller under <ny tid> från din startsida eller klicka på knappen <granska> i övre högra hörnet av sammanfattning (vid den röda ringen).

Följande fönster öppnas upp:

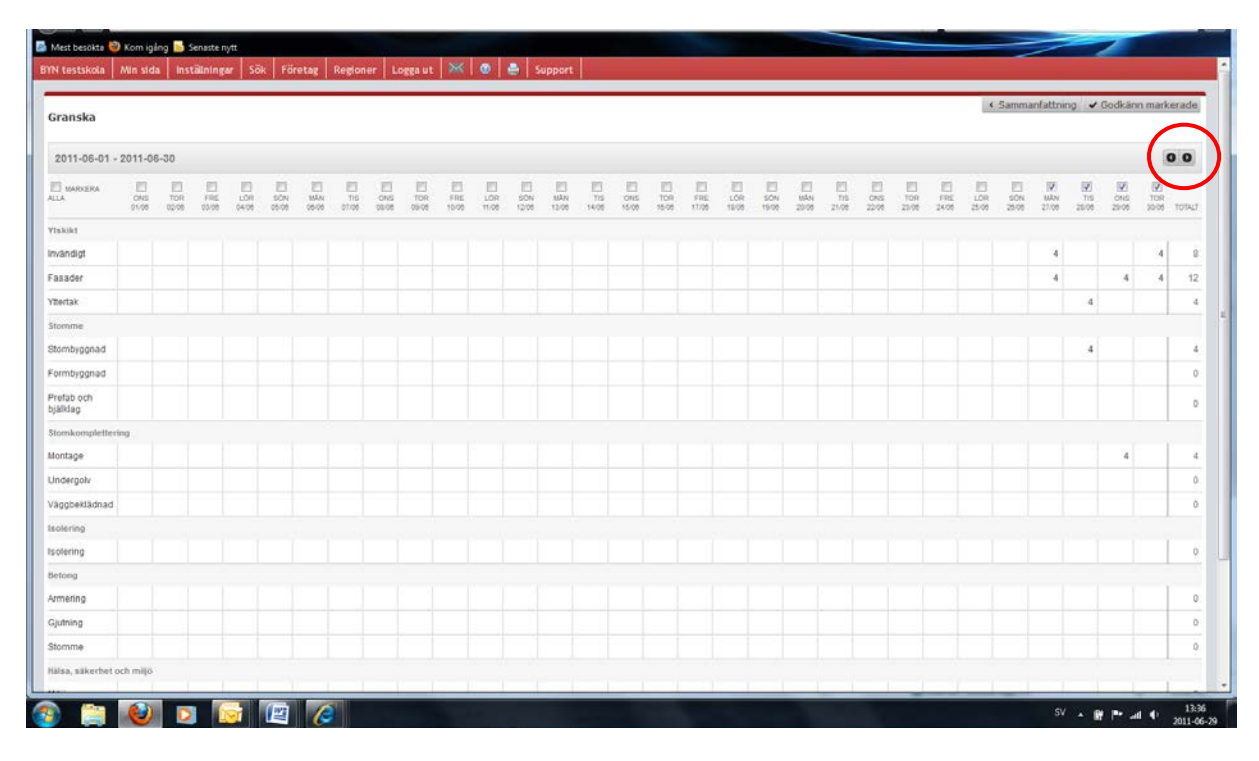

Markera de dagar/kolumner som du vill godkänna och klicka på knappen <godkänn markerade>. Om du vill bläddra fram eller tillbaka använd pil fram eller bakåt vid ringen. Klicka sedan på sammanfattningen så har tiden uppdaterats för lärlingen. Om behov finns att av olika anledningar

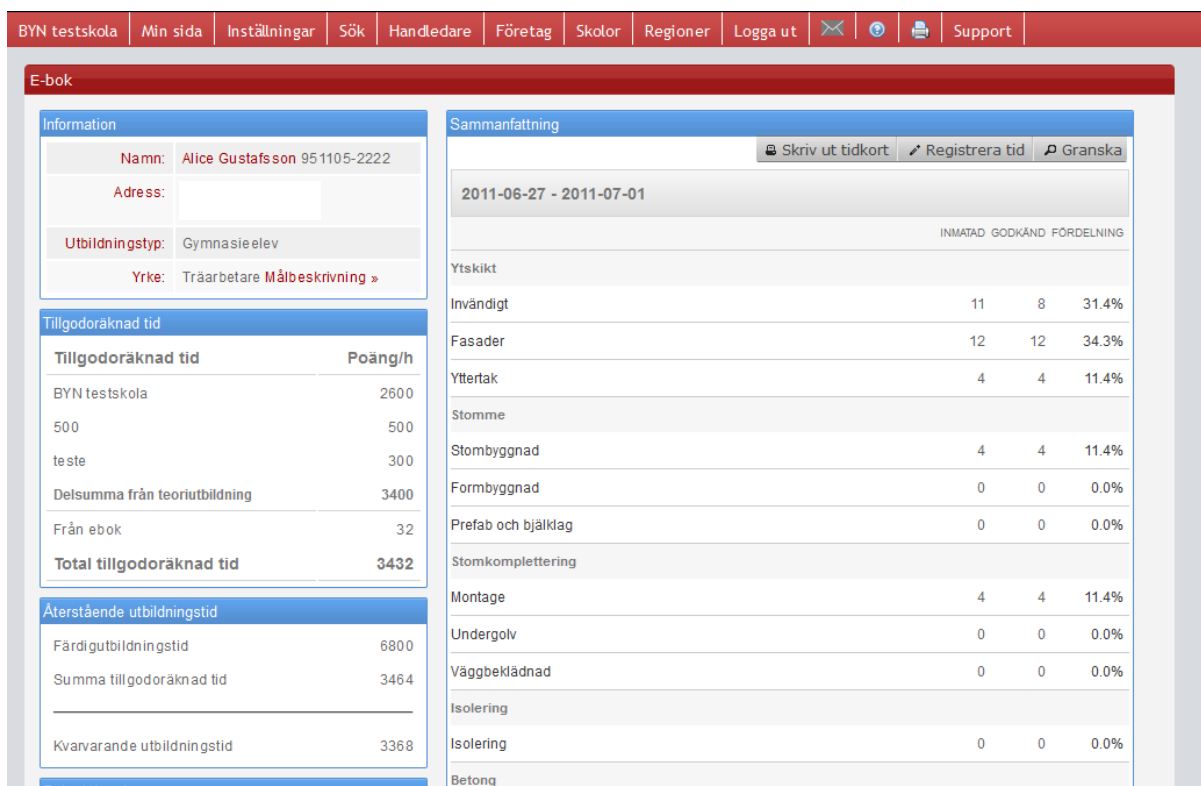

korrigera tid så gör du det genom att dubbelklicka på den tid som ska ändras i granskningsläget.

Efter godkännande så har Återstående utbildningstid uppdaterats och det framgår också av sammanfattningen att det finns en differens på Invändigt där inmatad tid är 11 och godkänd är 8 timmar och detta beror på att det finns ytterligare tid att godkänna som ännu ej är godkänd.

#### *Målbeskrivning*

BYNs parter har för varje yrke fastställt vilka mål som ska vara uppnådda när yrkesbeviset utfärdas. Dessa målbeskrivningar hittar Du och din lärling under <målbeskrivning> under Information samt om du/ni för musen över t.ex invändigt så kommer just de målen upp.

**TIPS!** Gå igenom målbeskrivningarna med din lärling vid varje planeringssamtal. Inte minst viktigt så din lärling vet under vilka moment tid ska föras och vad du och ditt företag förväntar er under färdigutbildningstiden.

#### *Händelser*

När du eller din lärling klickar på en händelse så öppnas en ruta upp med information om vad som bör gås igenom samt lite tips.

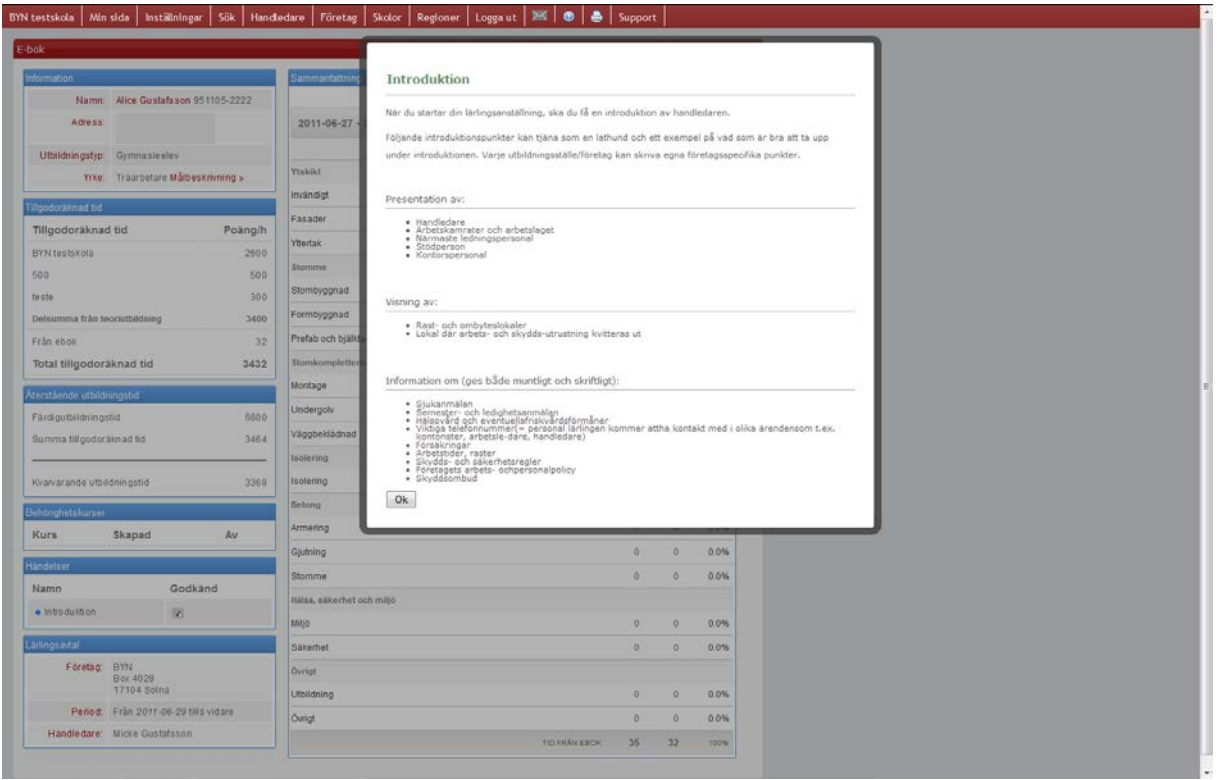

Klicka på OK när ni gått igenom detta. Med anledning av PUL, personuppgiftslagen, så har vi inte skapat några ifyllningsbara blanketter som sparas i BYNs register vad gäller t.ex utvecklingsamtal mm utan det du och din lärling kan göra är att antingen spara ner filen som en pdf och fylla i och spara på lämpligt sätt, ta hänsyn till de regelverk som styr vad som får och inte får sparas enligt PUL och se till att Du och Din lärling är överrens.

**OBS!** Både du och lärlingen måste klicka på OK för att händelsen ska godkännas och nästa händelse kommer upp i loggen!

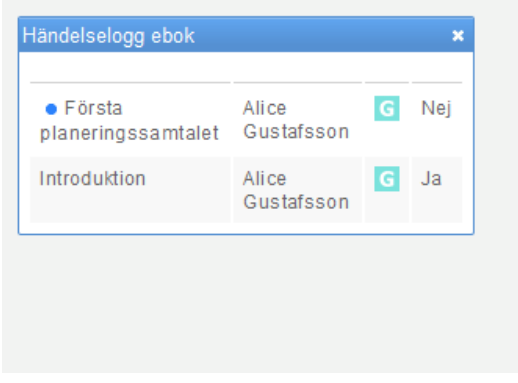

Om du/ni nu klickar på Första planeringssamtal så kommer den informationen upp.

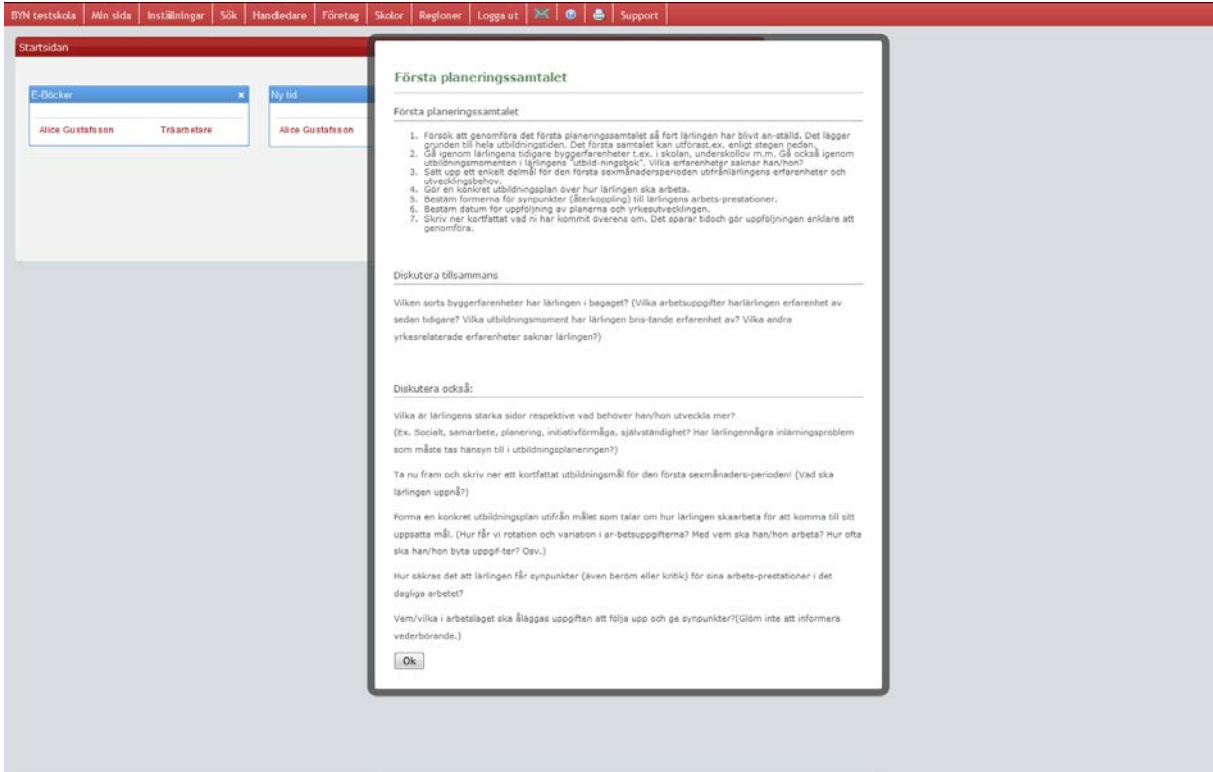

Klicka på OK för att godkänna eller kryssa i rutan i händelseloggen.

#### **Tidkort**

Från *Översikten* går det att skriva ut tidkort från e-boken. För att göra detta klickar du på knappen

. En ny ruta med utskriftsalternativ kommer då att öppnas.

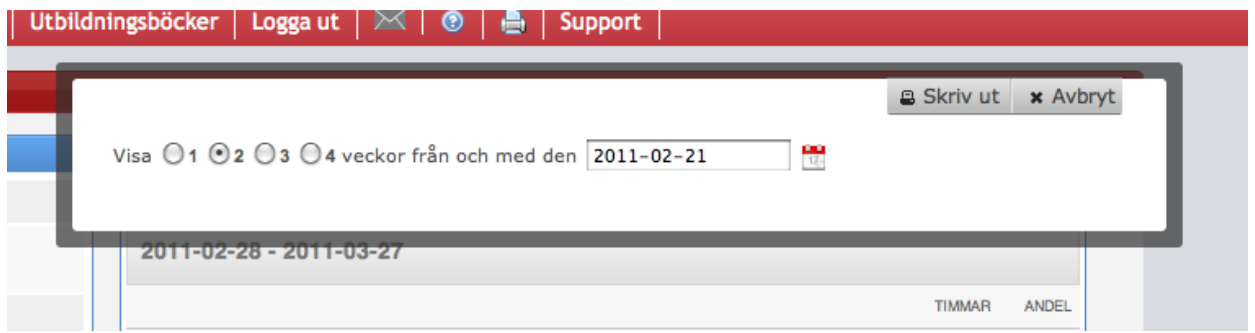

I rutan kan du välja mellan att visa 1-4 veckor från och med det datum, som matas in, i textrutan. För att på ett enkelt sätt mata in ett datum kan du trycka på den lilla kalendern **brevid textrutan för** att få upp en datumväljare.

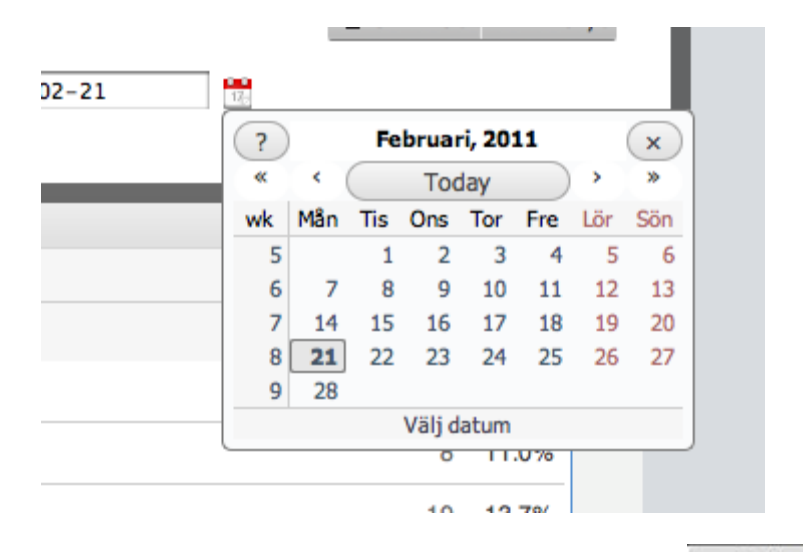

När du valt den period du vill skriva ut tidkortet för trycker du på knappen **igal Skriv ut för att skriva** ut.

# **När det är dags för yrkesbeviset!**

Den dagen då lärlingen har nått upp till den fastställda färdigutbildningstiden så är det dags att beställa ett yrkesbevis. Det som är viktigt är att se till att färdigutbildningstiden har varit varierad och att lärlingen har fått pröva på alla de moment som finns på tidkorten och att de mål som finns beskrivna i målbeskrivningen har blivit uppnådda.

När det står 0 i kvarvarande färdigutbildningstid så ser e-bokens sidan ut så här, för handledaren/yrkesutbildningsansvarig:

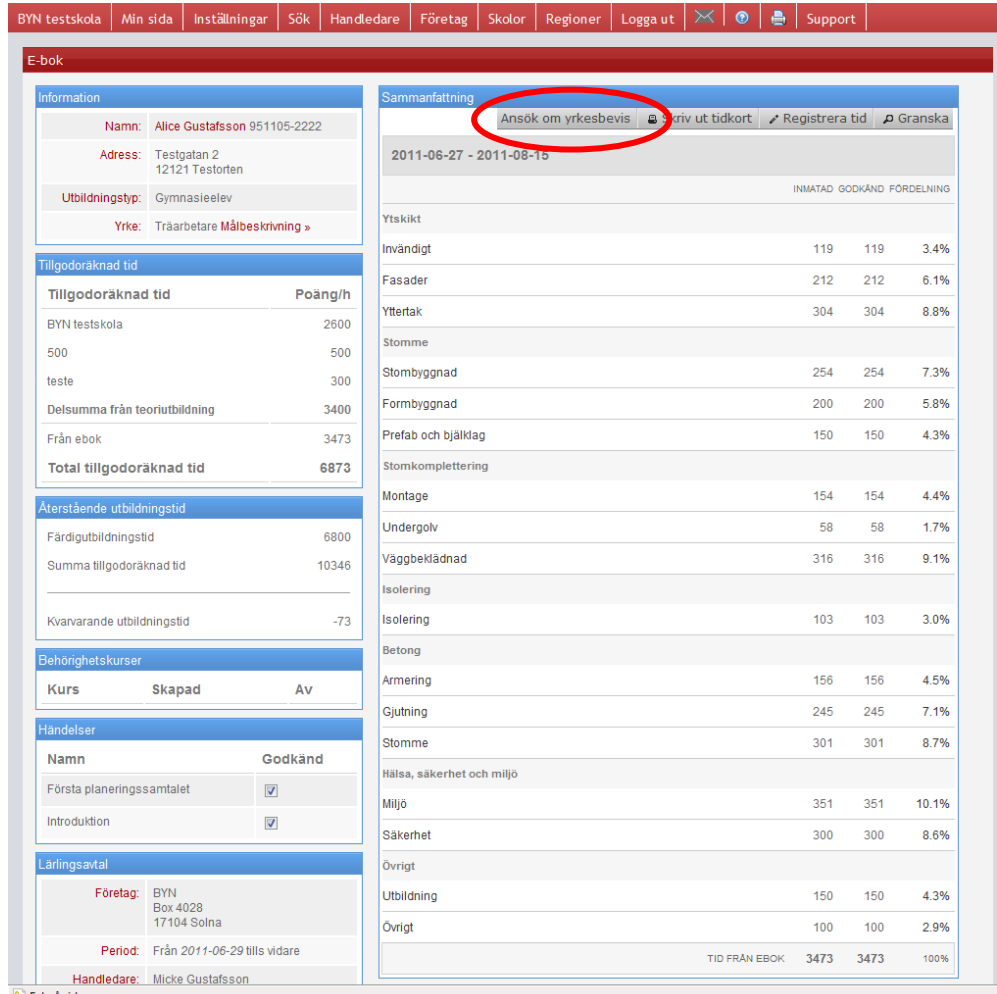

Fel på sidan.

#### Nu är det bara att klicka på knappen <Ansök om yrkesbevis> och då öppnas följande fönster:

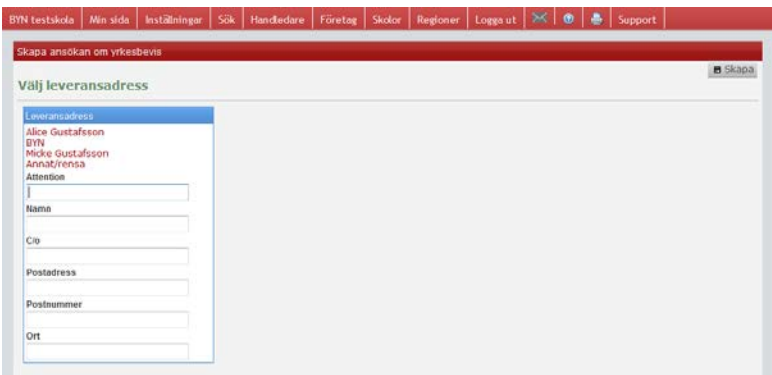

Du väljer vart yrkesbevis och yrkesbevisintyget ska skickas du/ni har fyra val:

- 1. Hem till lärlingen (kontrollera att det är rätt adress!!)
- 2. Till företaget
- 3. Till handledaren på företaget
- 4. Annan adress som ni vill ska användas.

När du gjort detta val så klicka på denna knapp **stalla så kommer en ansökan skickas till din** BYN region som ska godkänna yrkesbeviset för din, numera yrkesarbetare, sedan skickas yrkesbeviset efter några dagar till den angivna adressen.

# **Skapa nya handledare på ert företag.**

Den som på företaget är *yrkesutbildningsansvarig* har några ytterligare funktioner och möjligheter utöver det som gäller för handledaren och lärlingen. En sådan funktion är att den yrkesutbildningsansvariga på företaget kan lägga till och skapa nya handledare på företaget och också koppla dessa till de lärlingar som just den här handledaren ska handleda.

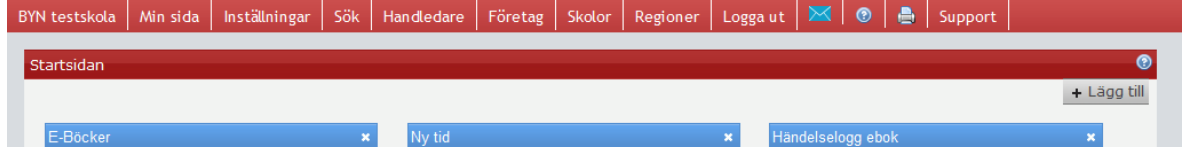

I meny raden så har du rubriken <Handledare> om du klickar där så öppnas följande upp:

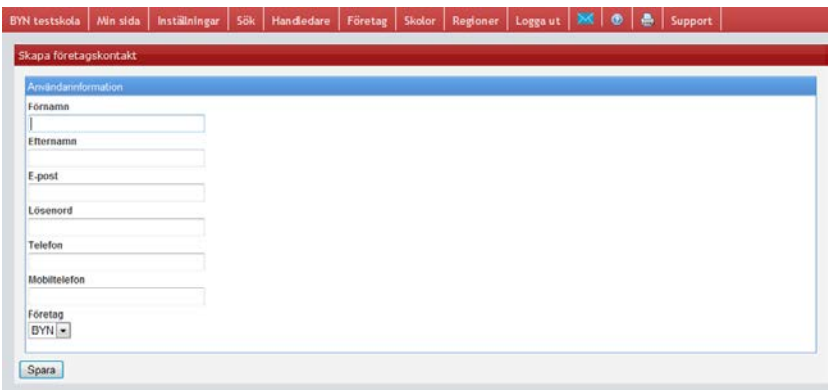

Här lägger du till all information och trycker på spara och en ny användare från ert företag är skapad som du sedan kan koppla till önskade lärlingar.

# **Problemlösning:**

#### **Inloggningsproblem**

Det vanligaste felet vid inloggning är att man inte angett rätt användarnamn eller lösenord. Användarnamnet består av en e-postadress. Minns man den men inte lösenordet så kan man klicka på länken "Glömt lösenord?" på inloggningssidan. Då får man ange sin e-postadress så skickas det en tillfällig inloggningslänk. Med hjälp av den länken får man möjlighet att välja ett nytt lösenord. Har man glömt sitt användarnamn så kan man kontakta support@byn.se